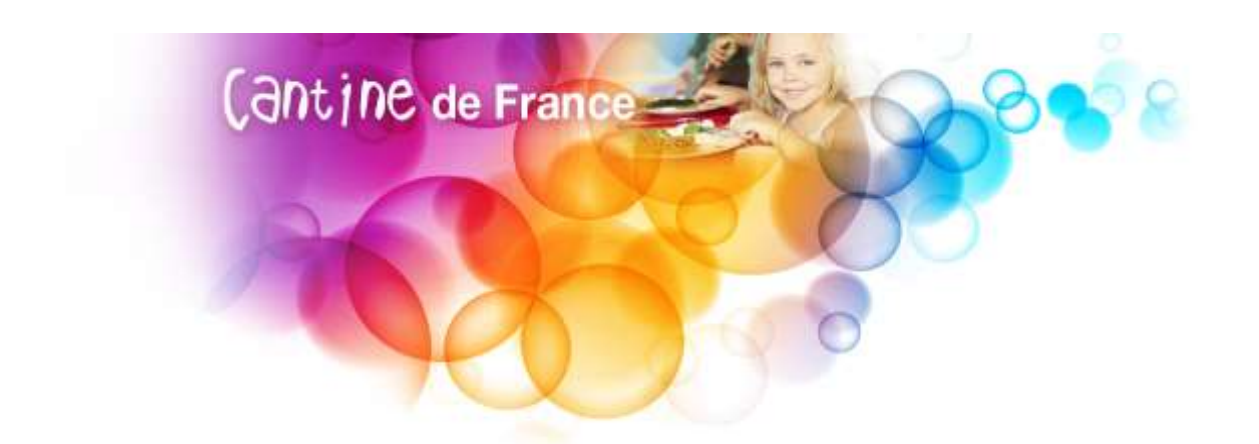

# **Fascicule Cantine de France**

## **Espace parent**

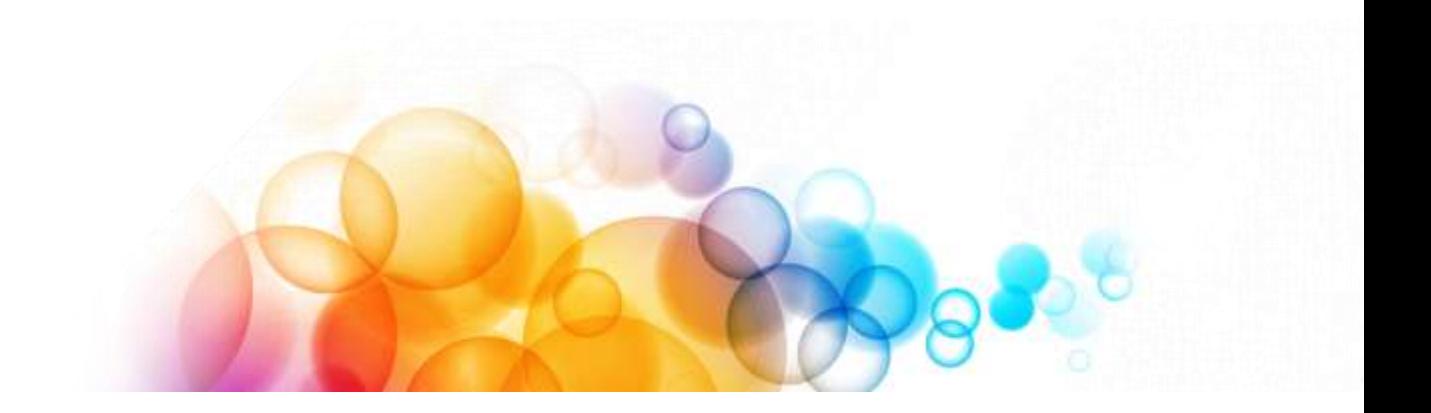

Bienvenue dans l'espace parent, ce module vous permettra de gérer les inscriptions de vos enfants aux différentes prestations proposées par votre commune ou association.

**L'espace parent est accessible tous les jours de 05h00 du matin à minuit.**

Pour accéder à votre espace allez sur le site **[http://parent.cantine-de-france.fr](http://parent.cantine-de-france.fr/)**

Saisissez votre Email et mot de passe et cliquez sur **« Me connecter »**

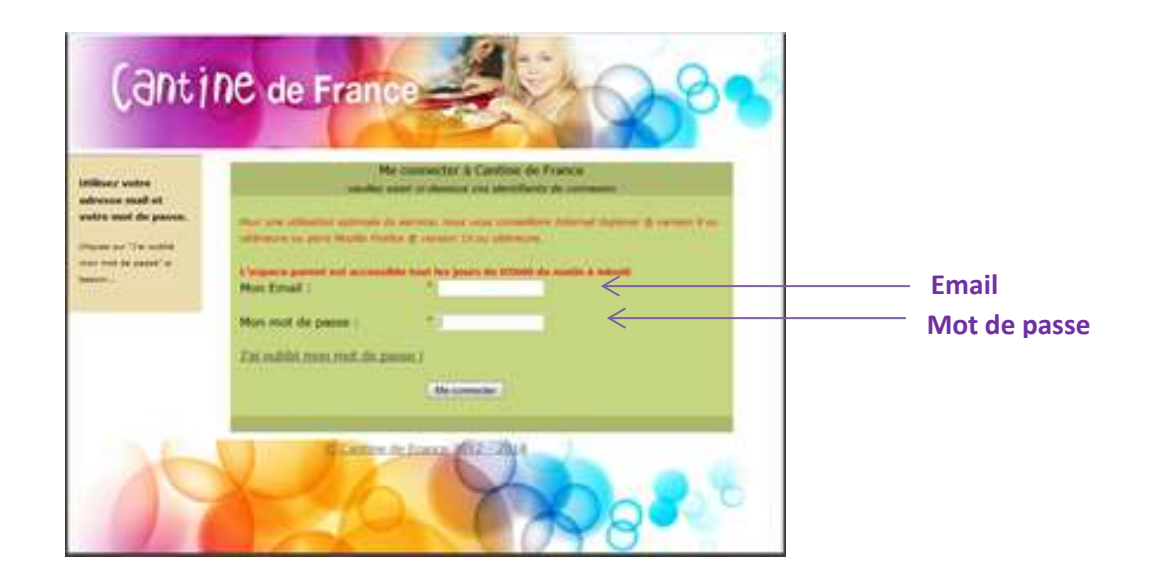

Un récapitulatif sur les inscriptions aux prestations apparait sur la première page.

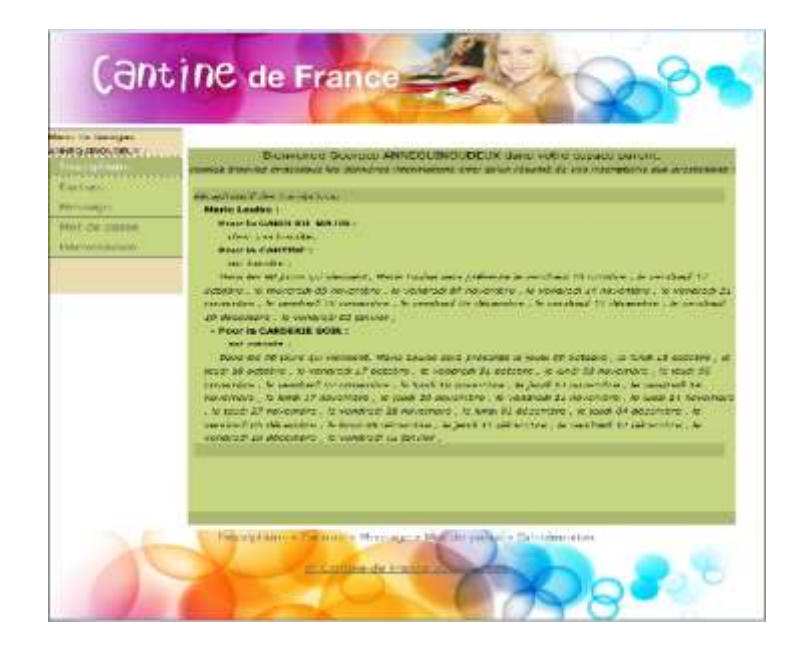

## **I) Inscriptions**

(1)Cliquez sur inscription dans le menu à gauche.

(2)Choisissez votre enfant dans la liste déroulante comme ci-dessous.

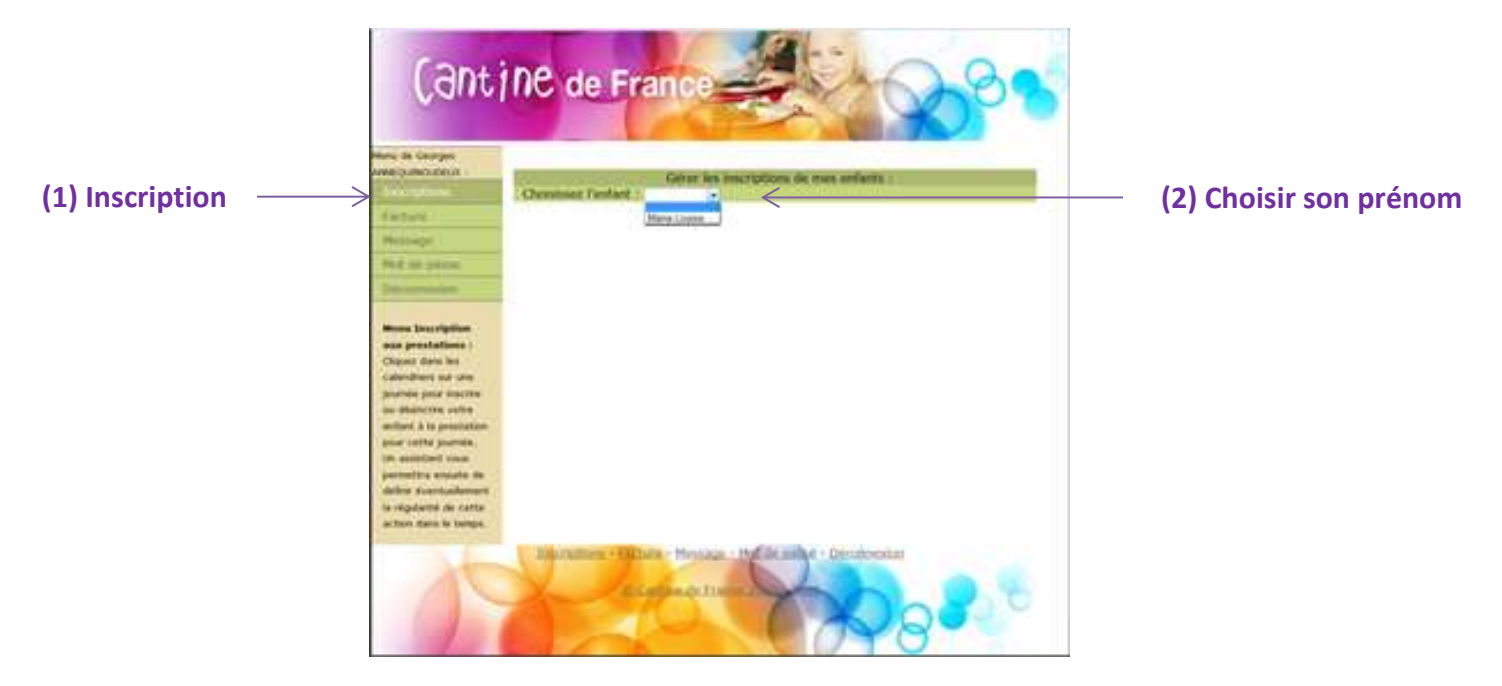

Choisissez la prestation dans la liste déroulante comme ci-dessous.

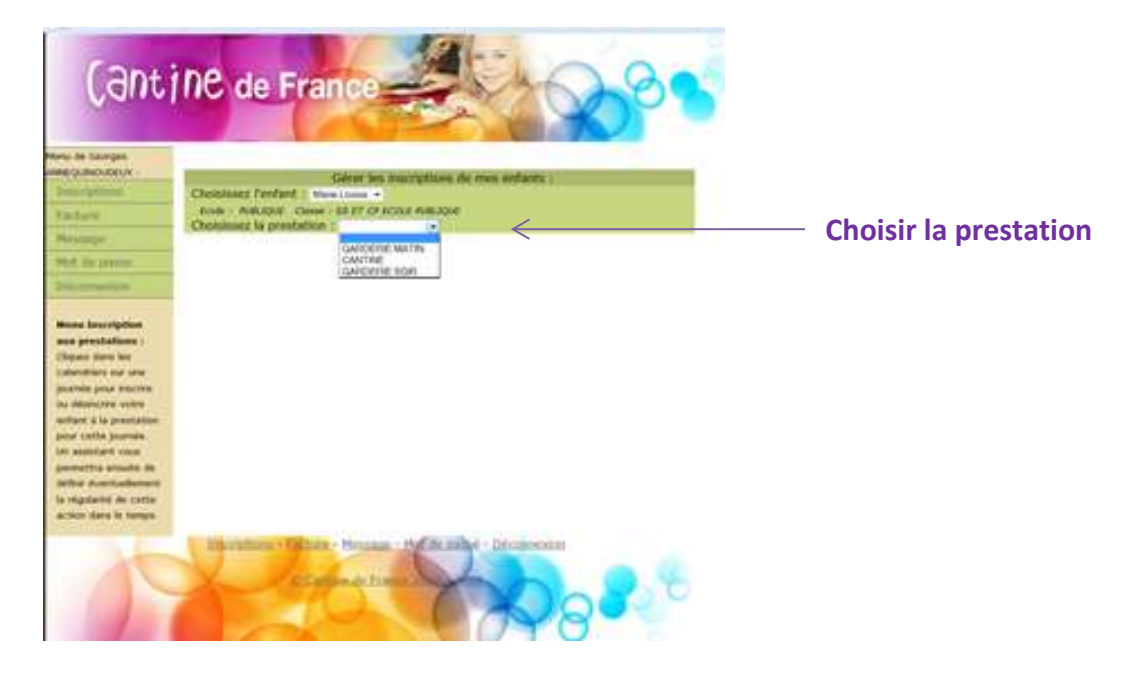

Les calendriers apparaissent avec l'état des inscriptions, cinq couleurs sont à distinguer :

 **Cantine ouverte** : Les jours en blanc correspondent aux jours ouvrés de la prestation (passés ou futurs) **Etait inscrit** : Les jours en vert pâle retrace l'état des inscriptions de l'enfant à la prestation dans le passé **Sera présent** : Les jours en vert fluo correspondent aux jours ou l'enfant est inscrit à la prestation **Sera absent** : Les jours en rouge sont les jours ou l'enfant était inscrit mais une désinscription a été effectuée **CANTINE fermée** : Les jours en gris sont les jours exclus pour la prestation

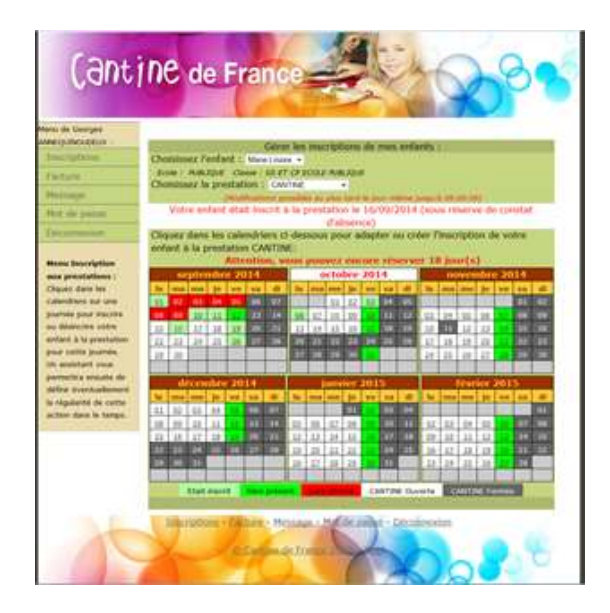

Pour inscrire votre enfant, cliquez sur la date correspondante à votre volonté d'inscription (jour en blanc).

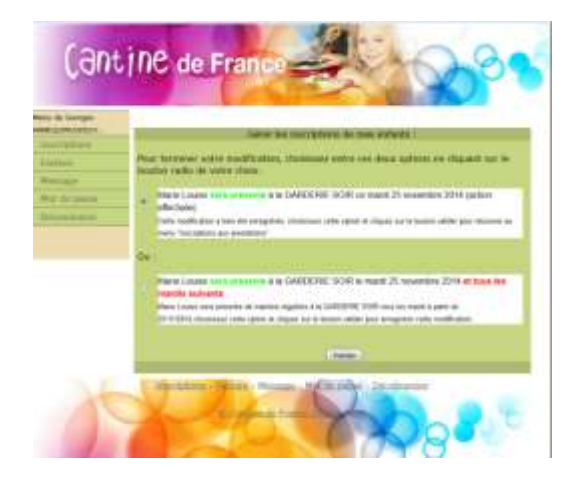

Une fenêtre complémentaire vous demandera si celle-ci est occasionnelle ou récurrente, choisissez le cas qui vous concerne et « Valider ».

Un message « modification enregistré ! » doit apparaitre et votre enfant sera inscrit. Le ou les jour(s) sont apparus en vert fluo.

Pour désinscrire votre enfant, en cliquant sur un jour « vert fluo : inscrit » il deviendra « rouge : absent ».

Une fenêtre complémentaire vous demandera si celle-ci est occasionnelle ou récurrente, choisissez le cas qui vous concerne et « Valider ».

Un message « modification enregistré ! » doit apparaitre et votre enfant sera désinscrit. Le ou les jour(s) sont apparus en rouge.

### **II) Facture :**

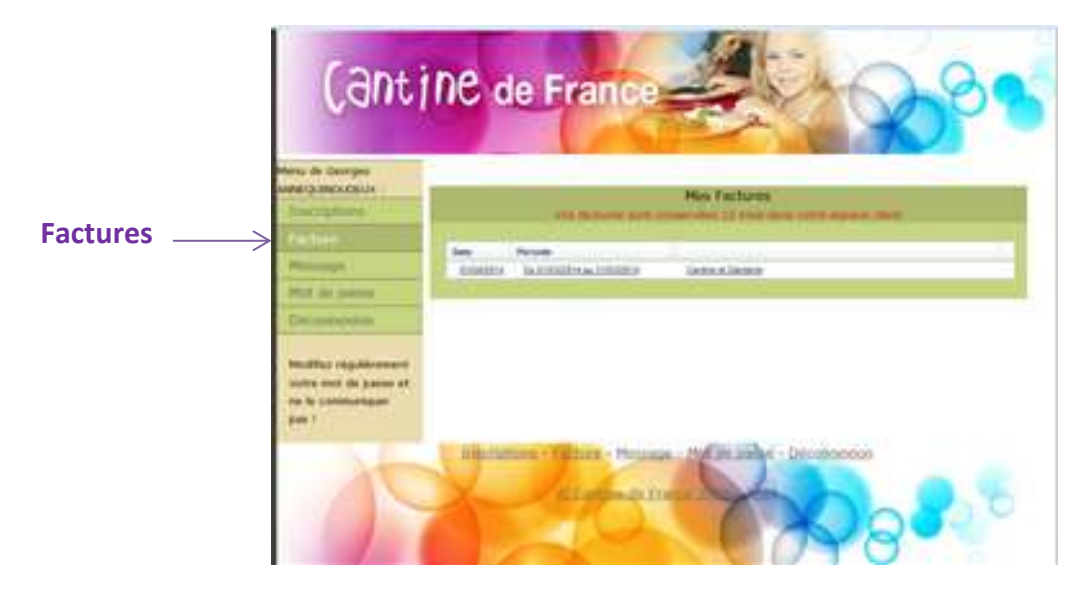

Dans le menu à gauche de l'écran cliquez sur « Factures »

La liste de toutes vos factures sont consultables dans cette fenêtre. Cliquez sur celle que vous souhaitez faire apparaitre.

#### **III) Messages :**

Ce menu permet à la commune de vous faire passer des informations générales ou spécifiques à votre famille.

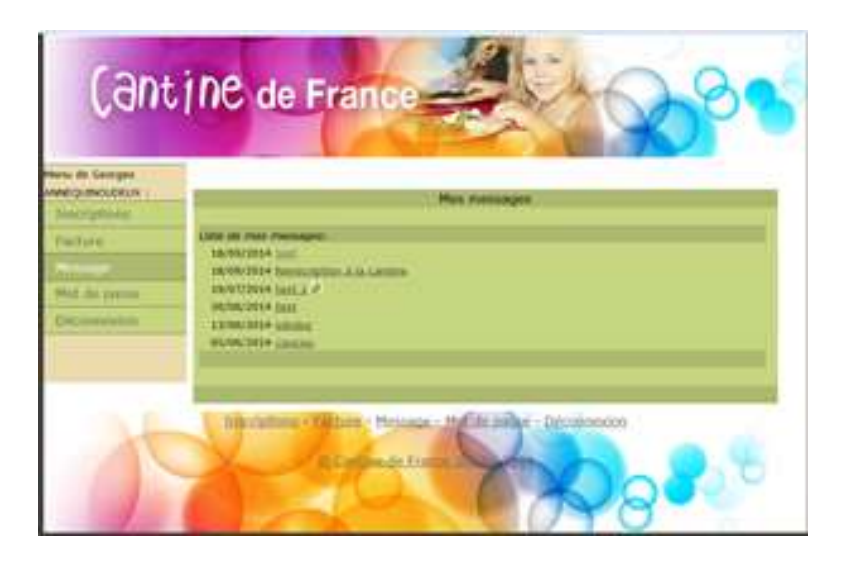

### **VI) Mot de passe :**

Si vous souhaitez changer votre mot de passe ou votre numéro de téléphone (pour vous joindre en cas d'urgence) cliquez sur le menu **« Mot de passe »**

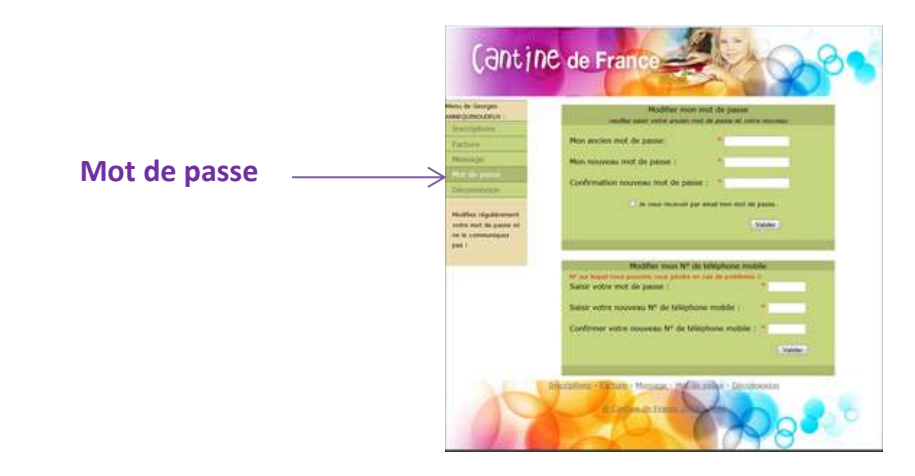

Saisir l'ancien mot de passe puis le nouveau, vous pouvez cochez la case en dessous si vous souhaitez recevoir votre nouveau mot de passe par email, puis valider. Faites la même manipulation pour remplacer votre numéro de téléphone.

Si vous avez perdu votre mot de passe, allez sur la page d'acceuil (ou vous devez saisir votre email et mot de passe) cliquez sur « **J'ai oublié mon mot de passe »**

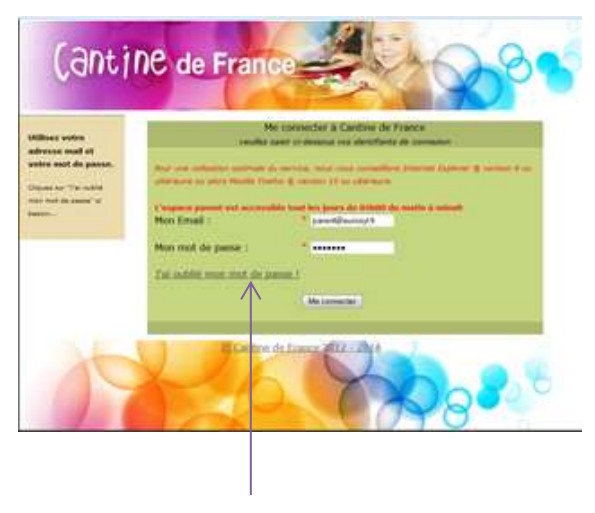

**J'ai oublié mon mot de passe**

Saisissez votre adresse Email puis valider, votre mot de passe vous sera renvoyé par email.

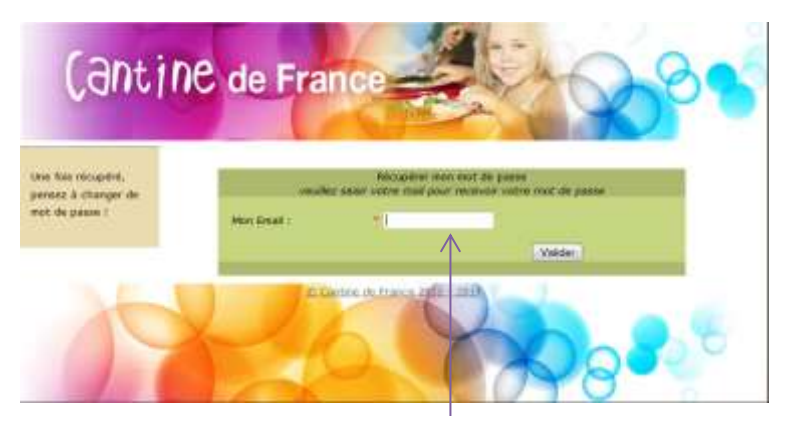

**Saisir votre adresse Email**